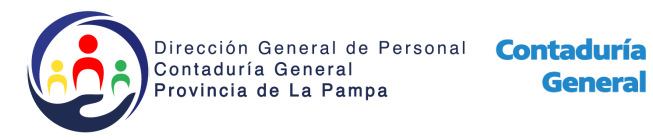

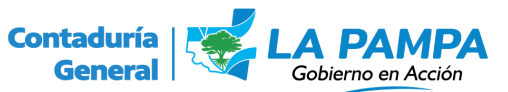

## **Instructivo para el corte de licencias.**

Si usted no conoce el procedimiento de carga de Licencias anuales, puede encontrar el instructivo en el canal de Youtube de la [Dirección](https://www.youtube.com/playlist?list=PLzXETE1MweLzfhfZWArHIgqPzw3ATTLft) General de [Personal.](https://www.youtube.com/playlist?list=PLzXETE1MweLzfhfZWArHIgqPzw3ATTLft)

- **1. Una vez controladas las licencias, a cada agente le aparecerá el siguiente ícono:**
- **2. Se habilita el eslabón de cadena en negro para cargar la limitación o postergación de una licencia.**
- **3. Ingresa al ícono completa los campos, con los datos del acto administrativo concluído y dan click en "Confirmar". El eslabón quedará**

**en espera de confirmación .**

**a. Si, una vez controlado, el eslabón se convierte en verde el trámite**

**queda aceptado .**

**b. Si, una vez controlado, el eslabón se convierte en rojo , el trámite está siendo rechazado, por alguna causal, que quedará establecido en un pase en el expte y en las observaciones dentro del Sistema de Recursos Humanos. Si usted posiciona el cursor sobre la cadena roja podrá ver el motivo del rechazo de la limitación o postergación de la licencia.**